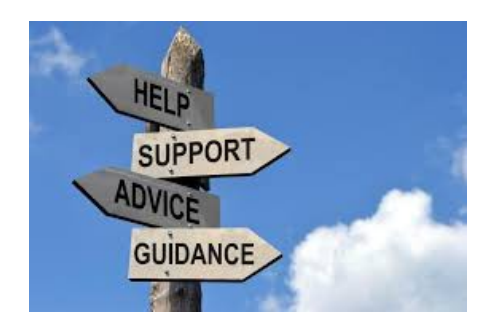

## **How Find and Install Capture Code to Your Splash Pages HTML Code needed to capture Prospect Name and Email**

Any splash page, Squeeze page, Lead Capture Page (LCP) needs to be able to connect the prospect's name and email to your Autoresponder campaign so things will work correctly and the prospect will receive the messages you want them to read.

Right off the Get Go, I want to tell you that you don't need to be intimidated by HTML This instruction page is very easy to do and is just one small step in creating a successful Splash page. At the bottom of this PDF is a list of all the PDFs you will need to successfully build a Lead Capture Page. Also, if you do have questions, I am ready and willing to attempt answers. Your questions might even result in a new PDF Instruction page to help others with the same questions.

So lets do this step and get it out of the way.

First we will find the HTML Code for the correct campaign and Second, we will install it into the Splash page you are building.

Log in to your AIOP Back Office and under the <ToolBox> menu click on <Autoresponders>

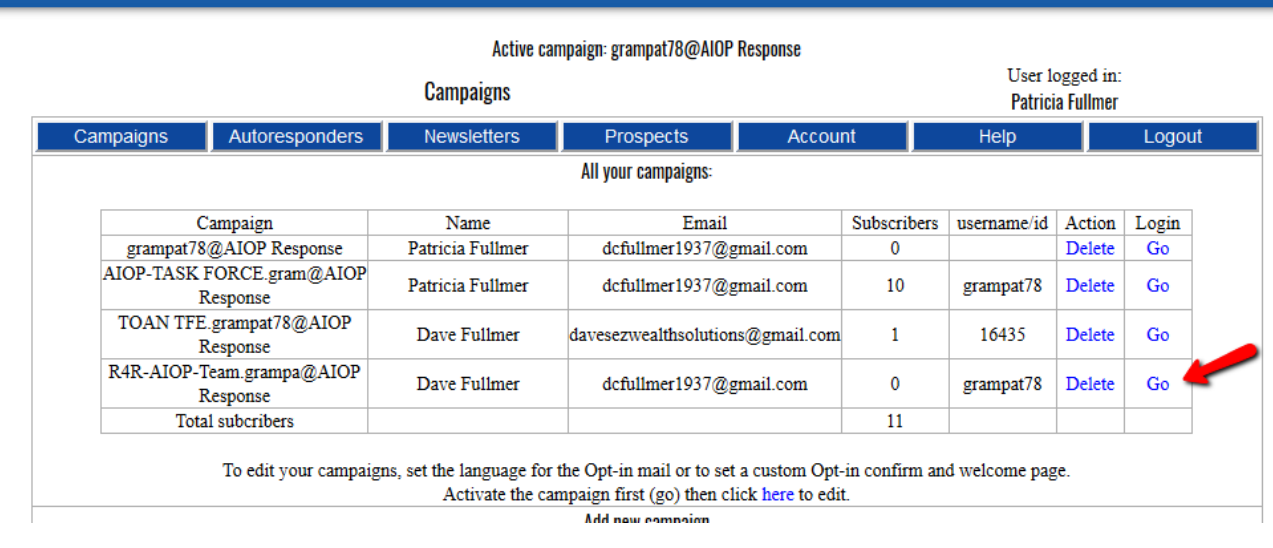

1. Click on Go to make the correct campaign active.

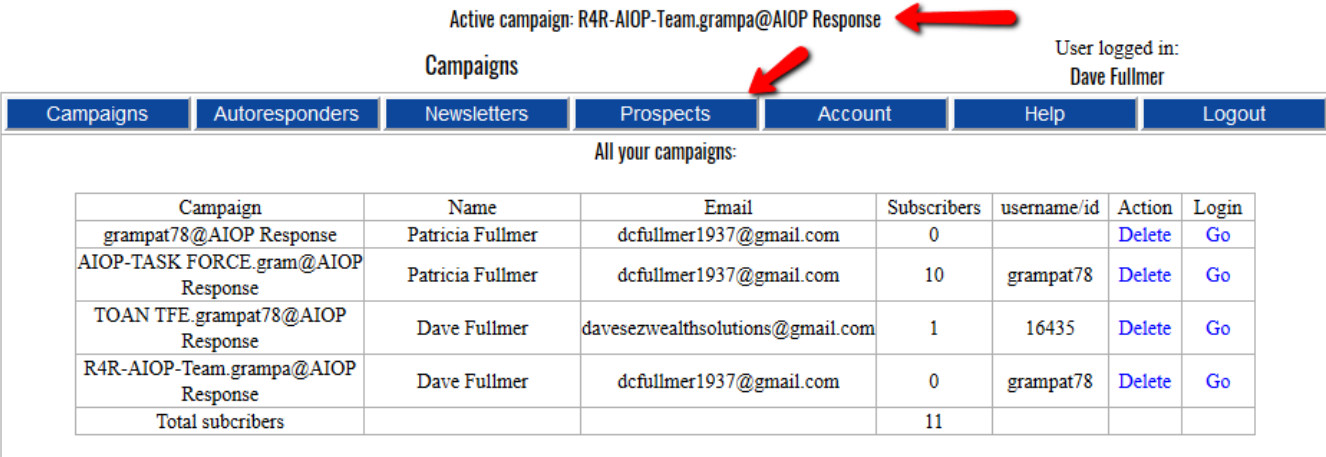

To edit your campaigns, set the language for the Opt-in mail or to set a custom Opt-in confirm and welcome page.

- 1. Check to see at the top of the page you are in the correct campaign and then
- 2. Click on <HTML Form> under the <Accounts> pull down menu.

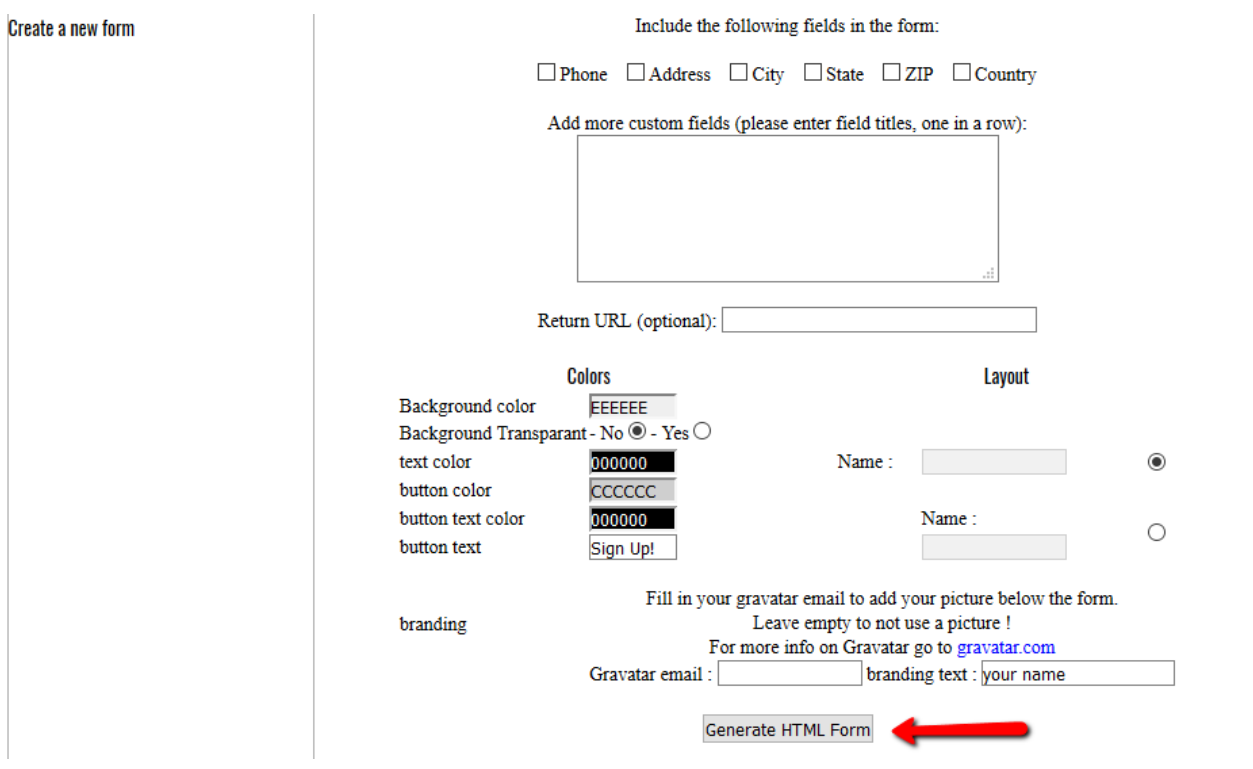

You have several options on this page. You can ask for more information than just the name and email but I don't recommend it because the more information you ask k, the less chance that prospects will give you any.

Later on, you can experiment with some of the options if you wish and I encourage experimentation, because that is the best way to learn how to use the Splash Builder, but for our example all you have to do is

1. Click on <Generate HTML Form>

Here is what you will get:

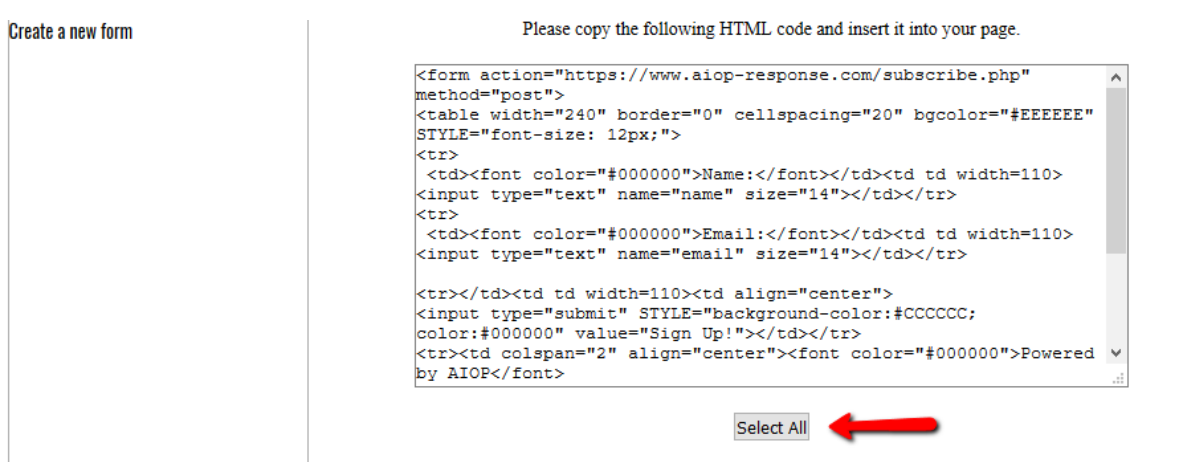

1. Click on <Select All> to highlight the whole code.

- 2. Then open a Notepad document and copy/paste it to the Notepad document.
- 3. Save the document in a folder in your computer where you can retrieve it. You will need to copy and paste it back into the splash page you are making for your program.

Now go back to your Splash Builder and open the Splash page your have been making.

Click on ToolBox/SplashBuilder/SplashPages and then Edit splash page for the correct splash page.

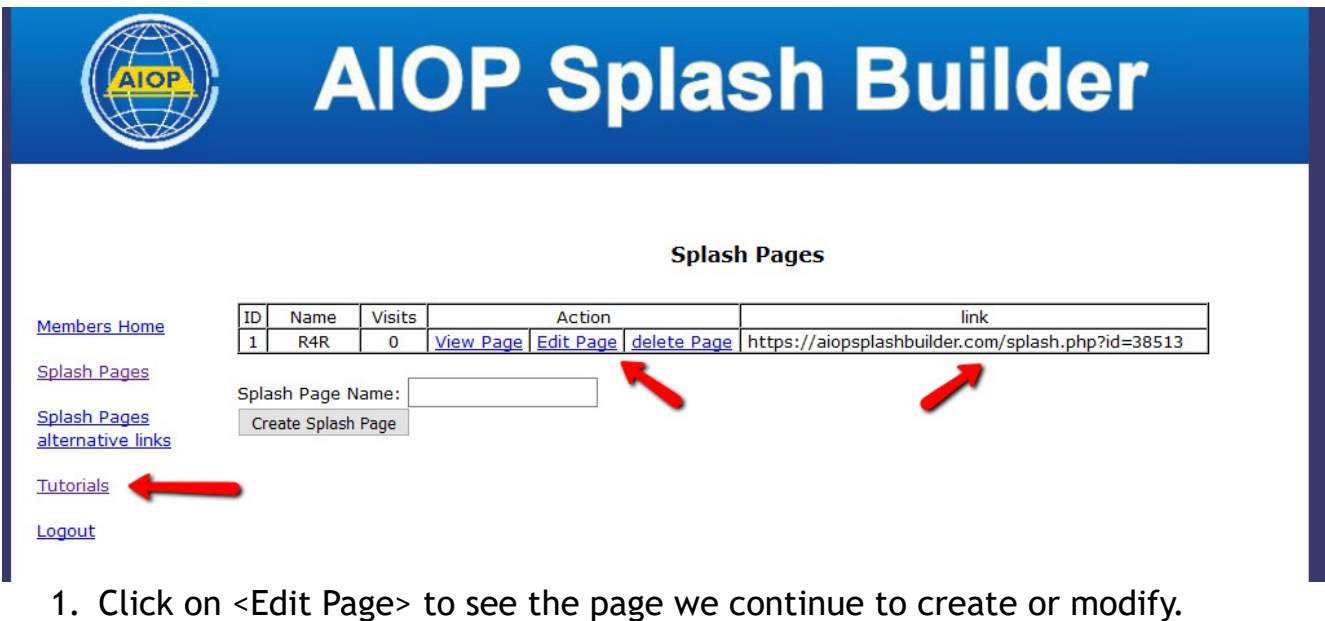

2. Scroll down to <AR Html Code> and paste all the code into the box.

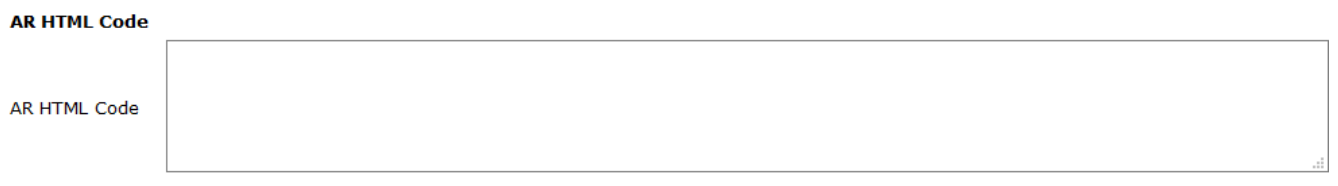

Once you paste the code in the box it will look like this:

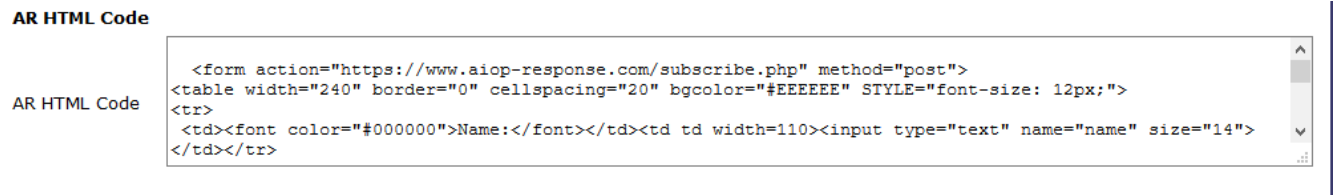

- 3. Scroll to the bottom of the page and click on <Update Settings>
- 4. Click on <View Splash Page> and you will see in our example we now have a splash page with a blank form except for the Lead Capture form on it.

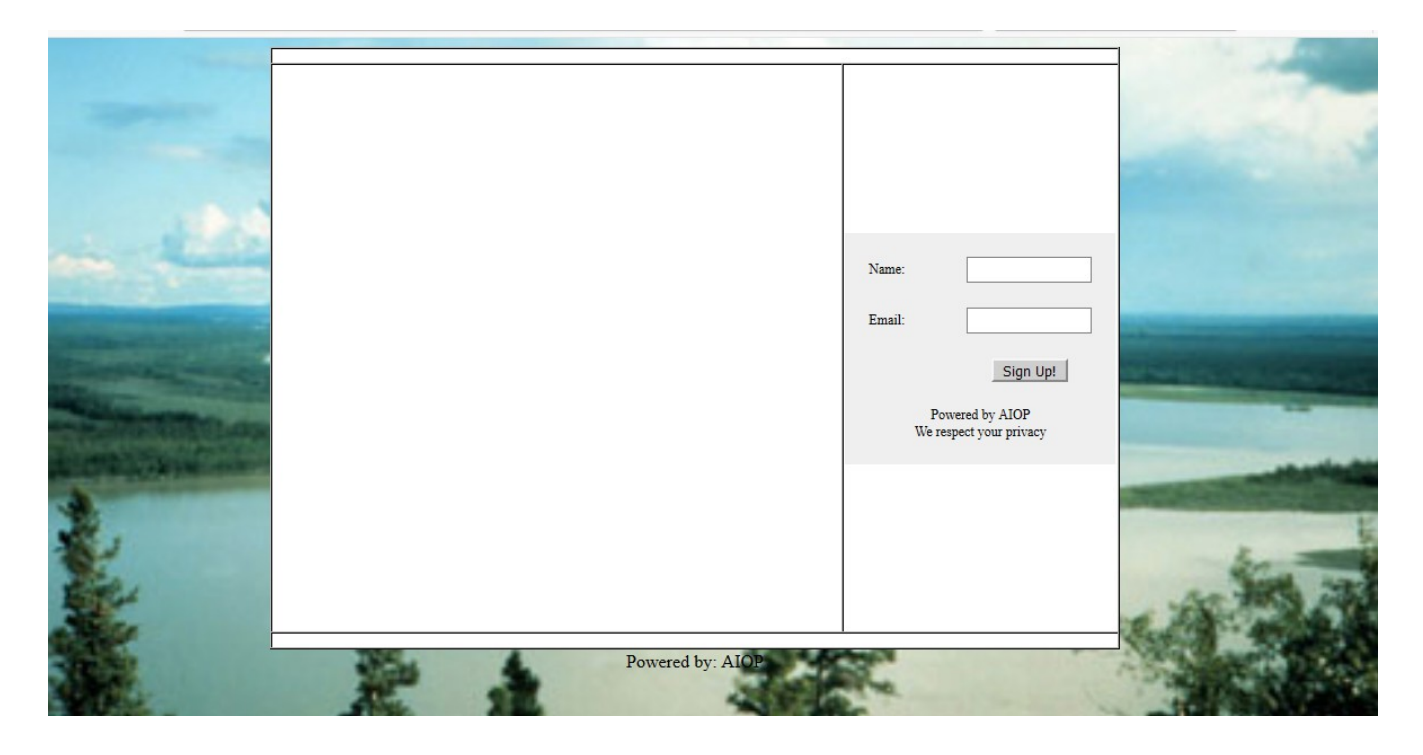

This is how you find and install HTML Form Code into any splash page you build.

So far for our Splash page building we have used <http://Ez-As-ABC.com/StartAiopSplashPage.pdf>- Meta Tags and Main Background

<http://Ez-As-ABC.com/FindInstallCaptureCode.pdf>- Find and install HTML Form

the next PDF will show you how to put content in the Splash Page  [Http://Ez-As-ABC.com/Install S](http://Ez-As-ABC.com/Install)plashPag[eContent.pdf](http://Ez-As-ABC.com/HeaderContent.pdf)

## Dave Fullmer

-----------------------------------------------------------------------------------------------------------------------

About Dave Fullmer

Dave Fullmer is a retired technician who worked 46 years on the electrical circuitry of automated manufacturing equipment. Since 2006 he has been doing various marketing programs on the internet with some successes and some failures. He loves to share some of what he has learned so that others don't have to go through the trial and error frustrations of trying to learn by themselves

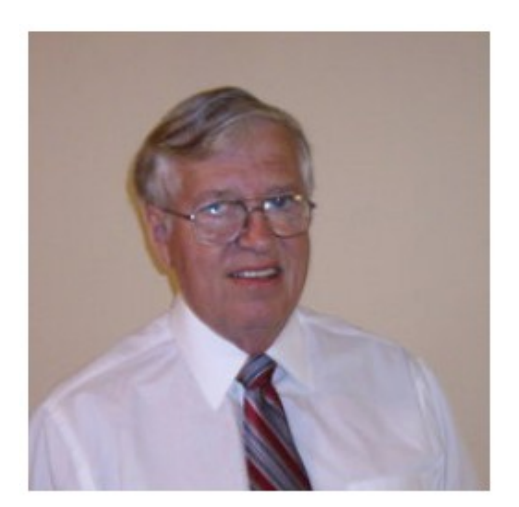

David C. Fullmer (Dave)  $(731)$  352-3665 dcfullmer1937@gmail.com **Mckenzie, TN** Skype: dave.fullmer<br>FaceBook: DavidCyrusFullmer